Computer Extraction Processing Steps Version 1 North Carolina State Crime Laboratory **Effective Date: April 11, 2023** Digital Evidence Section

- 1. Review Legal Authority
- 2. Restore Forensic Tower to a known Image
- 3. Check that the date/time on Forensic Tower is correct
- 4. Select a wiped and formatted target drive of appropriate size
- 5. Perform a write blocker verification
- 6. Perform a software verification
- 7. Document evidence packaging
- 8. Document Suspect System Information
- 9. Remove the Hard Drive
- 10. Run an Initial Hash value on the evidence drive with software tool of choice
- 11. Open Axiom Process
	- 11.1 Tools menu, click Settings Imaging
	- 11.2. Select Image Segmentation
		- **IMAGE SEGMENTATION**

Image segmentation for full Android images and drive images:

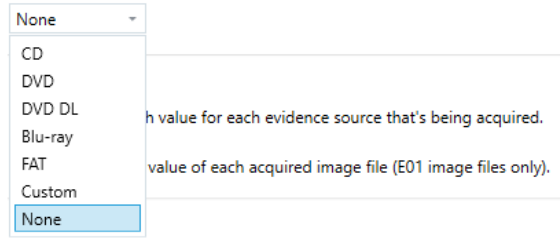

11.3 Image hashing

### **IMAGE HASHING**

○ Calculate a hash value for each evidence source that's being acquired.

√ Verify the hash value of each acquired image file (E01 image files only).

11.4 Select Compression method (none, best, fast)

### **COMPRESSION**

The method of compression used for E01 images

Best -

11.5 Under processing select Image Hash Verification

### **IMAGE HASH VERIFICATION**

√ Verify the hash value of each image (E01 and AFF4 only).

Form approved for use by:  $\sqrt{d}$   $\frac{d}{dx}$ 

11.6 Uncheck File size limit of hashing

#### **HASHING**

#### FILE SIZE LIMIT FOR HASHING

□ To optimize processing time, don't calculate hashes for files larger than

### 11.7 Select Hash Format (MD5, SH1, or both)

### **HASH FORMATS**

When hashing is enabled, calculate hashes in the following formats:

 $MD5$   $*$ 

#### 12. Create New Case

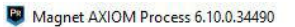

File Tools Help

**CREATE NEW CASE** 

**CREATE NEW CASE** 

### 13. Complete Case Details

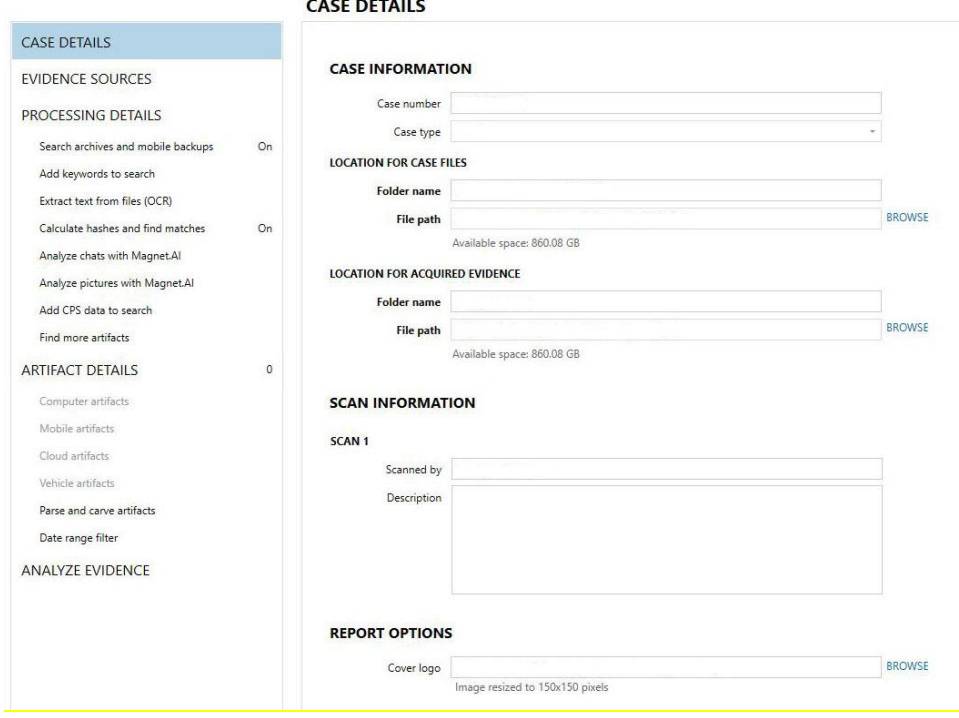

Form approved for use by:  $\sqrt{d^2}$ 

Computer Extraction Processing Steps Version 1 North Carolina State Crime Laboratory **Effective Date: April 11, 2023** Digital Evidence Section 14. Select Computer

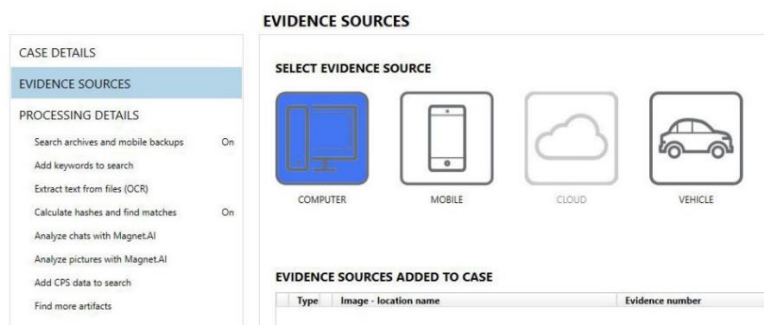

### 15. Select proper OS

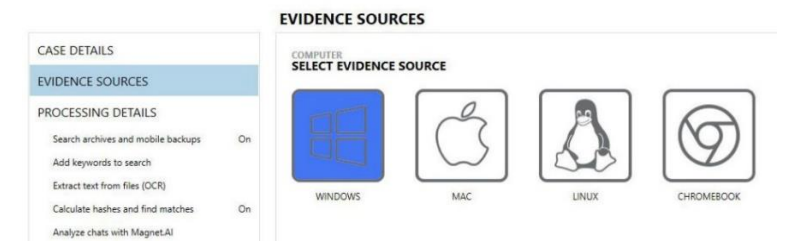

## 16. Acquire Evidence

## **EVIDENCE SOURCES**

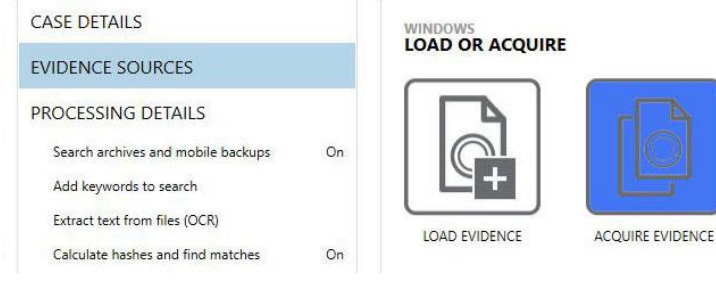

### 17. Select Physical Drive

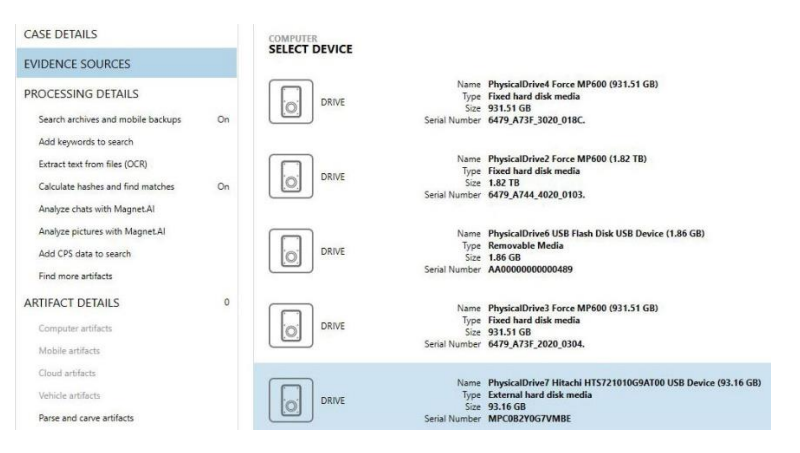

Form approved for use by:  $\sqrt{r}$   $2m$ 

### 18. Select Full Contents

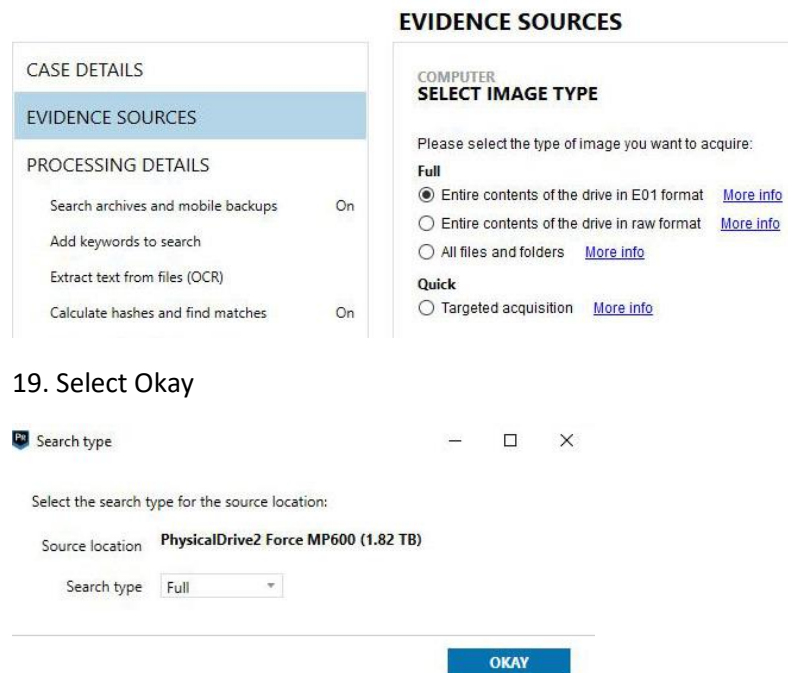

- 20. Select Go to Processing
- 21. Maintain default settings for all processing details except for artifact details
- 22. Artifact Details/Computer artifacts select all allowable (items not grayed out)

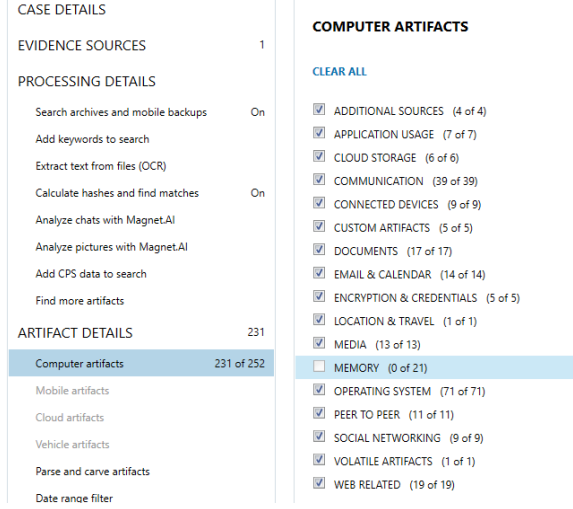

\*Update worksheet dropdowns before selecting next

Form approved for use by:  $\sqrt{1-\frac{1}{2}}$ 

Computer Extraction Processing Steps<br>
North Carolina State Crime Laboratory<br>
Effective Date: April 11, 2023 North Carolina State Crime Laboratory Digital Evidence Section

#### 24. Create a Portable Case

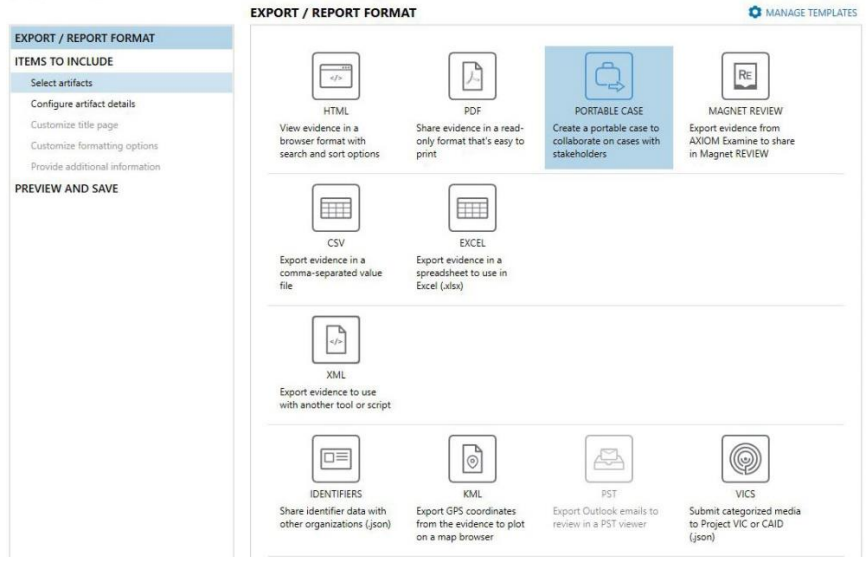

## 25. Select Items to Include (All evidence)

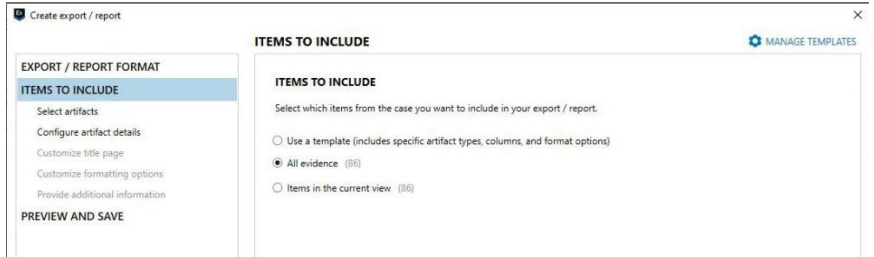

## 26. Select all Artifacts

# Computer Extraction Processing Steps Version 1 North Carolina State Crime Laboratory **Effective Date: April 11, 2023** Digital Evidence Section

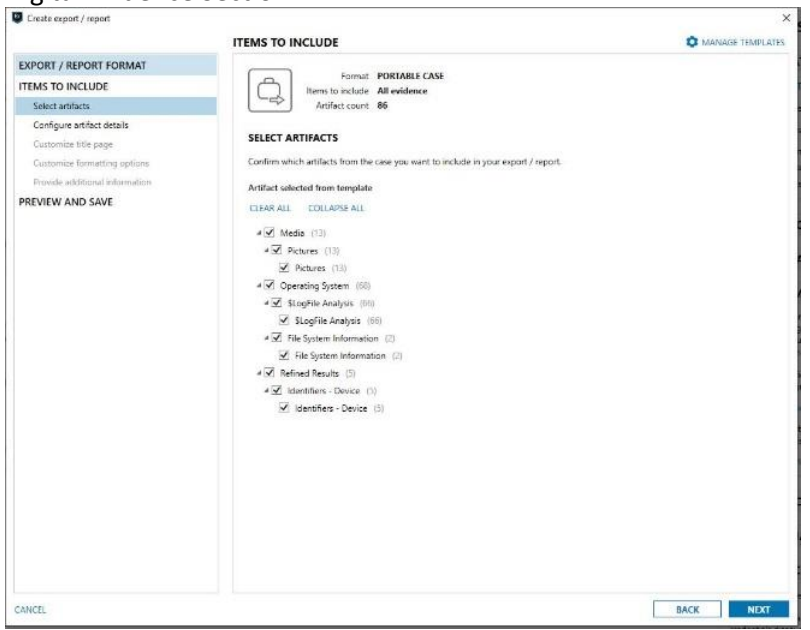

### 27. Preview and Save

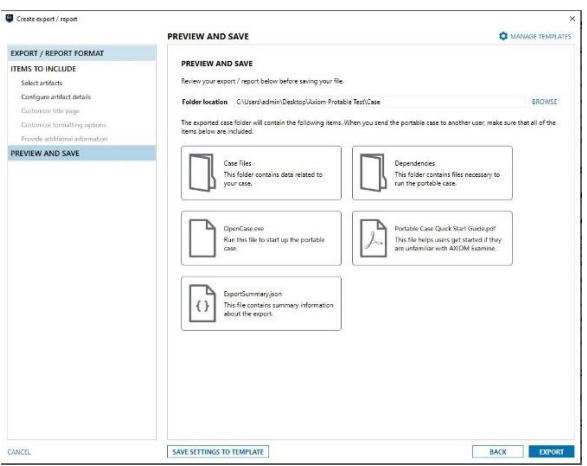

- 28. Generate post verification hash value of the image file.
- 29. Transfer the Portable case folder to removable media (Do not rename the folders)

30. Save forensic image file to removable media in a folder named "Item # Forensic Image DO NOT OPEN".

- 31. Rename Portable Case folder to "Item # Portable Case"
- 32. Save the image\_info.txt to PDF and upload to the Case Record Object Repository

image info.txt is in the folder where the forensic image was saved

Form approved for use by:  $\sqrt{r}$   $\frac{1}{2}$